## **Setting Up CMNM Security**

### Introduction to CMNM Security

CMNM provides user access control which allows a system administrator to control what different users are able to do. Each user has a different login name and password, with a specific set of privileges within the system.

A standard administrator user (admin) is available by default. The administrator user has access to all features at all times. The administrator user may not be edited other than to change the password.

CMNM requires every user to have a login ID and password. Before users can start the application, they must specify their login ID and enter the correct password. An administrator account is provided to allow for creating, modifying, resetting, and deleting user accounts.

Within CMNM, access to features can be restricted on the basis of the user's access level to a subset (or group) of these features.

For example, administration of particular managed objects should be performed only by operators who are responsible for that particular site or for a region in which that site belongs. However, these operators may also require visibility of objects outside their own area of control.

The basic building blocks used to control user access are described below.

### **User Groups**

CMNM user accounts can be collected by an administrator into groups. These user groups can be used to model user roles. A typical setup might involve a user group for system administrators, for network fault detail users, and for operators to manage a given site.

It is on the basis of these user groups that CMNM applies access control. The CMNM administrator configures access control by assigning access specifications to the relevant user groups.

#### **Feature Lists**

All features offered to a user are grouped together into feature lists. The benefit of feature lists is that it is easy to give access to a related set of features by simply choosing a feature list instead of having to assign features individually. Any given feature may appear in more than one feature list.

The feature lists available in CMNM are described in Table 5-1.

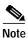

In CMNM, features are preassigned to feature lists and cannot be modified.

Table 5-1 Feature Lists in CMNM

| Feature List                | Description                                                                                        |  |
|-----------------------------|----------------------------------------------------------------------------------------------------|--|
| AccessManagement            | Set up users, user groups, assign passwords, and define access parameters.                         |  |
| AutoDiscovery               | Examine the network for IP and SNMP devices.                                                       |  |
| BAM-Accounts                | View BAMS account information.                                                                     |  |
| BAM-Properties              | View BAMS property information.                                                                    |  |
| BAM-Provisioning            | Deploy BAMS.                                                                                       |  |
| BAM-States                  | Start and stop BAMS polling and comission and decommission BAMS.                                   |  |
| BAM-Tools                   | Use Telnet.                                                                                        |  |
| ChangePassword              | Change user password.                                                                              |  |
| Deployment                  | Deploy sites, objects, and networks manually and using a seed file.                                |  |
| Events-Clear-Acknowledge    | Clear and acknowledge events.                                                                      |  |
| Events-View                 | View events.                                                                                       |  |
| GenericConfigApplication    | Work with object configuration.                                                                    |  |
| Help                        | Get help information.                                                                              |  |
| LAN-Switch-Accounts         | View LAN switch account information.                                                               |  |
| LAN-Switch-Properties       | View LAN switch property information.                                                              |  |
| LAN-Switch-Provisioning     | Deploy LAN switch.                                                                                 |  |
| LAN-Switch-States           | Start and stop LAN switch polling and comission and decommission LAN switch.                       |  |
| LAN-Switch-Tools            | Start CiscoView and use Telnet.                                                                    |  |
| Launchpad                   | Use the CEMF launchpad.                                                                            |  |
| MGC-Host-Accounts           | View Cisco MGC host account information.                                                           |  |
| MGC-Host-Connectivity       | View Cisco MGC host connectivity information.                                                      |  |
| MGC-Host-Performance        | Monitor Cisco MGC host performance statistics.                                                     |  |
| MGC-Host-Properties         | View Cisco MGC host property information.                                                          |  |
| MGC-Host-Provisioning       | Deploy Cisco MGC host.                                                                             |  |
| MGC-Host-States             | Start and stop Cisco MGC host polling and comission and decommission Cisco MGC host.               |  |
| MGC-Host-Tools              | Start Cisco Media Gateway Controller Manager (CMM), use the MGC Toolbar, and use Xterm.            |  |
| MGW-Network-Performance     | Monitor media gateway network performance.                                                         |  |
| MGW-Network-Provisioning    | Deploy media gateway network.                                                                      |  |
| MGW-Network-States          | Start and stop media gateway network polling and comission and decommission media gateway network. |  |
| MGW-Network-Tools           | Start the Voice Services Provisioning Tool (VSPT).                                                 |  |
| MGW-Network-Trap-Forwarding | Define trap forwarding destinations.                                                               |  |
| <u> </u>                    | 1                                                                                                  |  |

Table 5-1 Feature Lists in CMNM

| Feature List          | Description                                                                          |  |
|-----------------------|--------------------------------------------------------------------------------------|--|
| MGX-8260-Accounts     | View Cisco MGX 8260 account information.                                             |  |
| MGX-8260-Properties   | View Cisco MGX 8260 property information.                                            |  |
| MGX-8260-Provisioning | Deploy Cisco MGX 8260.                                                               |  |
| MGX-8260-States       | Start and stop Cisco MGX 8260 polling and comission and decommission Cisco MGX 8260. |  |
| MGX-8260-Tools        | Start Web Viewer.                                                                    |  |
| ObjectGroups-Edit     | Edit object groups.                                                                  |  |
| ObjectGroups-View     | View object groups.                                                                  |  |
| PerformanceManager    | Work with Performance Manager.                                                       |  |
| SLT-Accounts          | View Cisco SLT account information.                                                  |  |
| SLT-Properties        | View Cisco SLT property information.                                                 |  |
| SLT-Provisioning      | Deploy Cisco SLT.                                                                    |  |
| SLT-States            | Start and stop Cisco SLT polling and comission and decommission Cisco SLT.           |  |
| SLT-Tools             | Start CiscoView and use Telnet.                                                      |  |
| Viewer-Edit           | Edit the Map Viewer.                                                                 |  |
| Viewer-View           | Use the Map Viewer.                                                                  |  |

### **Access Specifications**

Access specifications connect together the user groups, the features that can be invoked by a group, and the objects upon which these features can be invoked.

A number of access specifications are provided by default with the CMNM. More access specifications can be built at the discretion of the system administrator.

Each access specification may include the following components:

- Feature lists—Lists the CMNM features which the users in this group have access to. A feature list can appear in more than one access specification.
- User groups—CMNM user accounts can be collected by an administrator into groups. These user
  groups can be used to model user roles. It is on the basis of these user groups that CMNM applies
  access control.
- A permission level—For example, read-only, read-write, and so on.
- An optional object group—Where an object group is supplied, the users in the group have access to
  the features specified by this access specification only for those objects contained within the group.
  Where no object group is supplied, the access specification provides the specified access to features
  for all objects. This object group could be used to grant the administrative user group for a site
  read-write access to the objects on that site, while another access specification would be used for
  read-only access for non-administrative users.

### **Setting Up Accounts**

CMNM allows the administrator to associate privileges with user accounts. For example, regular users can be prevented from performing certain management functions, while more technically sophisticated users can be given full management privileges.

CMNM provides the following security features:

- · User login IDs and alphanumeric passwords
- · Per-user privileges and control of administrative functions
- Administrative control of accounts and password resets
- Attack alerts (the connection is closed after three unsuccessful login attempts)

### **Setting Up New Accounts**

You must set up new accounts for all users. You may also define user groups.

To create a new account for a user and assign a password:

Step 1 Click the Access icon on the CEMF Launchpad, as shown in Figure 5-1.

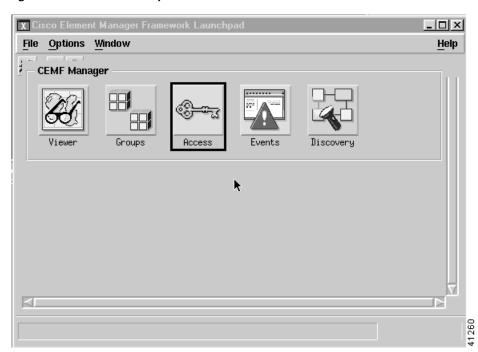

Figure 5-1 CEMF Launchpad Screen

You see the Access Manager screen.

Step 2 From the Access Manager screen, select Edit, Create, then User as shown in Figure 5-2.

Figure 5-2 Access Manager Screen—Edit->Create>User Option

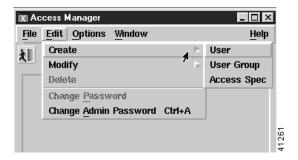

You see the screen in Figure 5-3.

Figure 5-3 Create User Screen

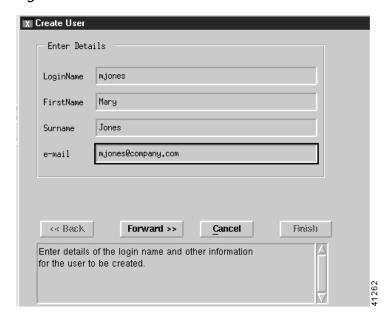

Step 3 Enter the requested information and then click Forward.

You see the screen in Figure 5-4.

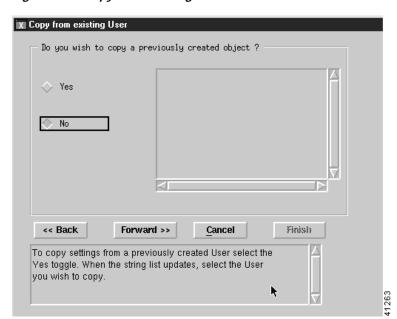

Figure 5-4 Copy from existing User Screen

Step 4 To use an existing user as a template for the user you are adding, click **Yes**, select the user you want to copy, then click **Forward**. If you do not want to copy an existing user or none exists, click **No** then click **Forward**.

You see the screen in Figure 5-5.

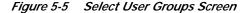

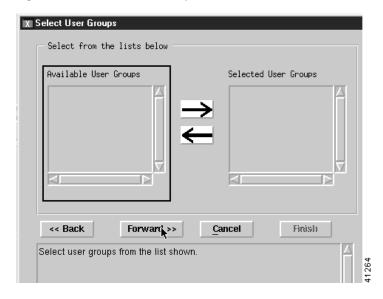

Step 5 Select a user group, click an arrow to move it to the select user groups list, and click Forward.

If no user groups are defined at this time, you may define a user group later and assign the user to it at any time. For more information on user groups, see the "" section on page 5-8.

You see the screen in Figure 5-6.

Figure 5-6 User Password Entry Screen

Step 6 Enter a password for the user and confirm it. Passwords must contain 8 to 32 alphanumeric characters and at least one punctuation character such as \_, %, (, or ^. Click **Forward**.

If you typed a valid password, you see the screen in Figure 5-7. If you typed an invalid password, you see Figure 5-6 again with an error message. Reenter a valid password.

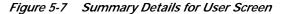

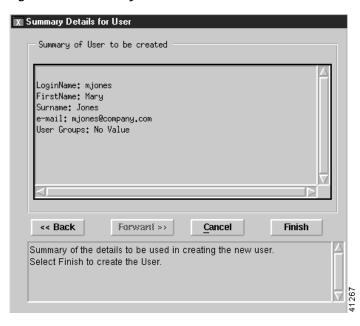

Step 7 To make changes, click **Back** and enter the corrected information. To add the user, click **Finish**. You see the screen in Figure 5-8 listing the defined users.

Figure 5-8 Access Manager Screen—List of Users

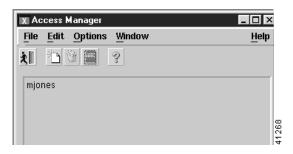

### **Creating User Groups**

Users can be divided into groups by creating user groups.

Step 1 From the Access Manager screen, select **Edit**, **Create**, then **User Group** as shown in Figure 5-9.

Figure 5-9 Access Manager Screen—Edit->Create->User Group Option

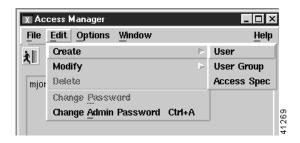

You see the screen in Figure 5-10.

Figure 5-10 Create User Group Screen

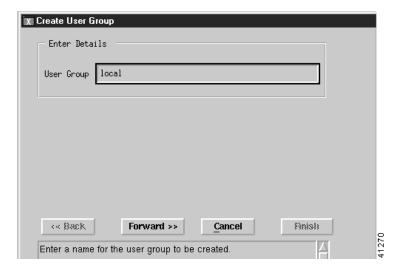

- Step 2 Type the name of a user group in the field and click Forward.
- **Step 3** You see the screen in Figure 5-11.

Figure 5-11 Copy from existing User Group Screen

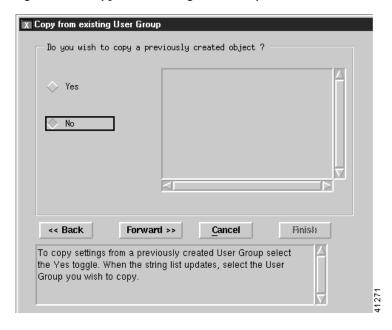

#### Step 4 If you:

- Want to use an existing user group as a template for the user group you are adding, click **Yes**, select the user group you want to copy, then click **Forward**. You see the screen in Figure 5-14.
- Do not want to copy an existing user group or none exists, click **No**, then click **Forward**. You see the screen in Figure 5-12.

Figure 5-12 Select Users Screen

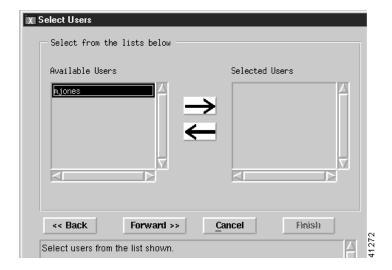

Step 5 Select each user you want in the new group and click the arrow to move each to the selected users list. When you are finished, click **Forward**.

You see the screen in Figure 5-13.

Figure 5-13 Select Access Specifications Screen

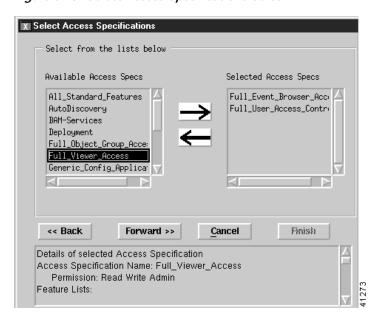

Step 6 Select each access specification you want for the new group and click the arrow to move each to the selected acess specification list. When you are finished, click **Forward**.

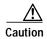

Giving a user group full access allows each user in the user group to add or delete other users and to change specifications for all other users.

For more information about access specifications, see the "Creating New Access Specifications" section on page 5-11.

You see the screen in Figure 5-14.

Figure 5-14 Summary Details for User Group Screen

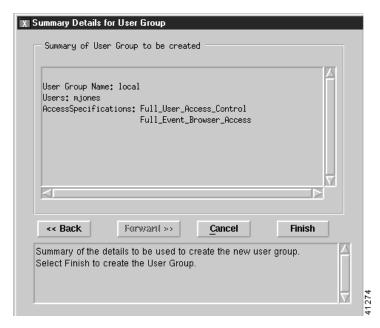

Step 7 To make changes, click **Back** and enter the corrected information. To add the user group, click **Finish**.

### **Creating New Access Specifications**

To create new access specifications:

Step 1 From the Access Manager screen, select Edit, Create, then Access Spec, as shown in Figure 5-15.

Figure 5-15 Access Manager Screen—Edit->Create->Access Spec Option

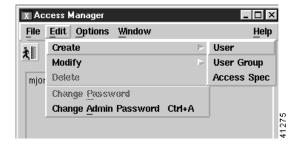

You see the screen in Figure 5-16.

Figure 5-16 Create Access Spec Screen

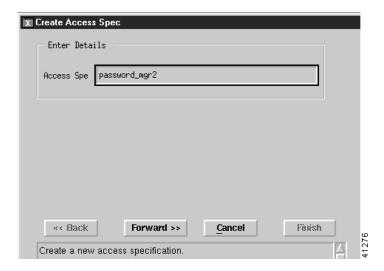

Step 2 Type the name of a new access specification and click **Forward**. You see the screen in Figure 5-17.

Figure 5-17 Copy from existing Access Spec Screen

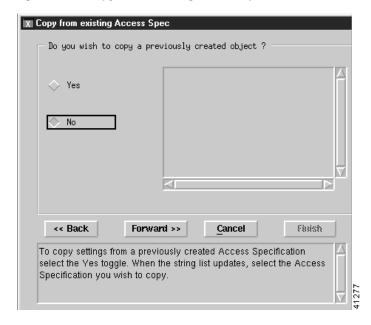

#### Step 3 If you:

- Want to use an existing access specification as a template for the access specification you are adding, click Yes, select the access specification you want to copy, then click Forward. You see the screen in Figure 5-22.
- Do not want to copy an existing access specification or none exists, click **No**, then click **Forward**. You see the screen in Figure 5-18.

Figure 5-18 Select Permission Screen

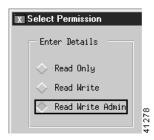

Step 4 Select the permission level desired and click Forward.

You see the screen in Figure 5-19.

Figure 5-19 Select User Groups Screen

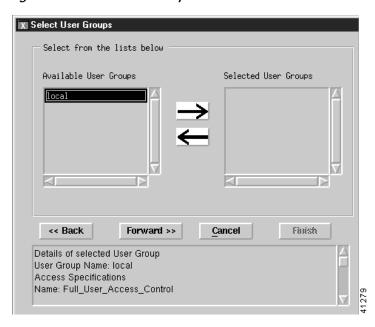

Step 5 Select a user group from the available user groups list and click the right arrow to move it to the selected user groups list. Click **Forward**.

You see the screen in Figure 5-20.

Figure 5-20 Select Feature Lists Screen

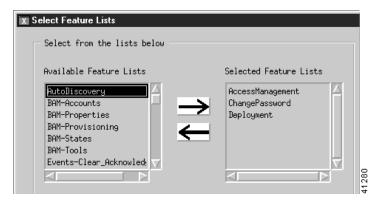

Step 6 Select each feature you want for the new access specification and click the right arrow to move each to the selected feature list. When you are finished, click **Forward**.

You see the screen in Figure 5-21.

Figure 5-21 Select Object Groups Screen

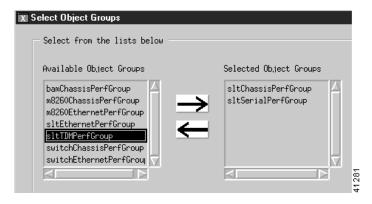

Step 7 Select each object group you want for the new access specification and click the right arrow to move each to the selected object groups list. When you are finished, click **Forward**.

You see the screen in Figure 5-22.

Summary Details for Access Specification

Summary of Access Specification to be created

Access Specification Name: password\_mgr2
Permission: Read Write Admin
Feature Lists: Deployment
ChangePassword
AccessManagement
Object Group: sltChassisPerfGroup
User Groups: local

\*\*Cancel Finish

Summary of the details to be used to create the new access specification
Select Finish to create the Access Specification.

Figure 5-22 Summary Details for Access Specification Screen

Step 8 To make changes, click **Back** and enter the corrected information. To add the access specification, click **Finish**.

# **Creating Typical Types of Users**

Table 5-2 summarizes how you would create three typical users.

Table 5-2 Creating Typical Users

| To Create This Type of Account:                                | Peform These Steps:                                                                                                    |
|----------------------------------------------------------------|----------------------------------------------------------------------------------------------------|
| Administrator                                                  | Using the instructions in the "Setting Up New Accounts" section on page 5-4, create a new account and create the user by copying the existing administrator template.   |
| Operator with read permission that can deploy and launch tools | Using the instructions in the "Creating New Access Specifications" section on page 5-11, create a new access specification with the following features:                 |
|                                                                | Using the instructions in the "Creating User Groups" section on page 5-8, create a new user group with the access specification you just created.                       |
|                                                                | Then using the instructions in the "Setting Up New Accounts" section on page 5-4, create a new account, create the user, and assign them to the group you just created. |
| Operator with read-only permission                             | Using the instructions in the "Creating New Access Specifications" section on page 5-11, create a new access specification with the following features:                 |
|                                                                | Using the instructions in the "Creating User Groups" section on page 5-8, create a new user group with the access specification you just created.                       |
|                                                                | Then using the instructions in the "Setting Up New Accounts" section on page 5-4, create a new account, create the user, and assign them to the group you just created. |

## **Modifying Users**

To modify a user:

Step 1 From the Access Manager screen, select Edit, Modify, then User.

You see the screen in Figure 5-23.

Figure 5-23 User Editor Screen

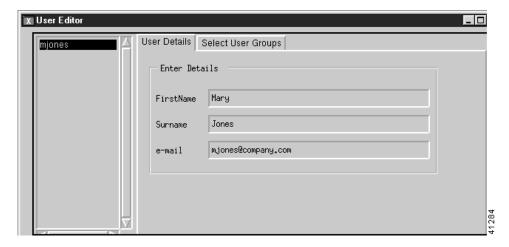

- Step 2 Select a user from the list and change any information in the fields. To change the user groups that the user belongs to, click the **Select User Groups** tab and make any changes.
- Step 3 Click Apply. To cancel changes, click Revert.

### **Modifying User Groups**

To modify a user group:

Step 1 From the Access Manager screen, select **Edit**, **Modify**, then **User Group**. You see the screen in Figure 5-24.

Figure 5-24 User Group Editor Screen—Select Users Tab

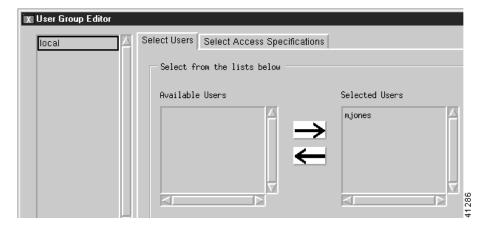

- Step 2 Select a user group from the list of available user groups. Select users and click the arrows to add or remove users from the group.
- Step 3 To modify access specifications for the user group, click the Select Access Specifications tab.

You see the screen in Figure 5-25.

Figure 5-25 User Group Editor Screen—Select Access Specifications Tab

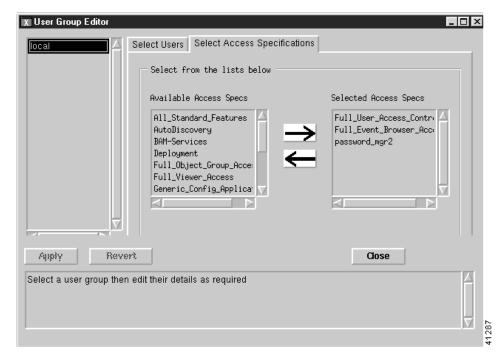

- Step 4 Select access specifications and click the arrows to add or remove access specifications from the group.
- Step 5 Click Apply. To cancel changes, click Revert.

## **Modifying Access Specifications**

To modify an access specification:

- Step 1 From the Access Manager screen, select Edit, Modify, then Access Spec.
- Step 2 You see the screen in Figure 5-26.

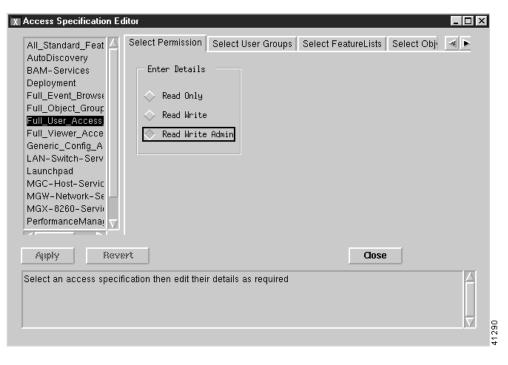

Figure 5-26 Access Specification Editor Screen—Select Permission Tab

- Step 3 Edit the permission if necessary.
- Step 4 Click the Select User Groups tab.
- Step 5 You see the screen in Figure 5-27.

Figure 5-27 Access Specification Editor Screen—Select User Groups Tab

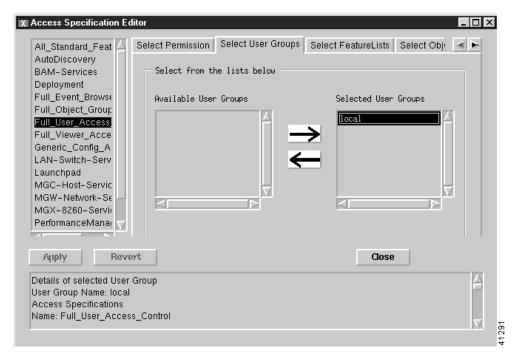

- Step 6 Select user groups and click the arrows to add or remove users groups from the access specification.
- Step 7 Click the Select Feature Lists tab.

You see the screen in Figure 5-28.

Figure 5-28 Access Specification Editor Screen—Select Feature Lists Tab

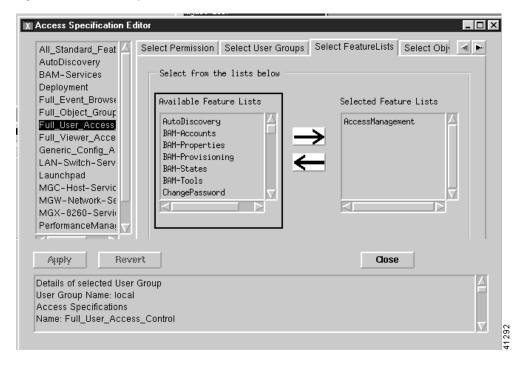

- Step 8 Select features and click the arrows to add or remove features from the access specification.
- Step 9 Click the Select Object Groups tab.
- Step 10 You see the screen in Figure 5-29.

Figure 5-29 Access Specification Editor Screen—Select Object Groups Tab

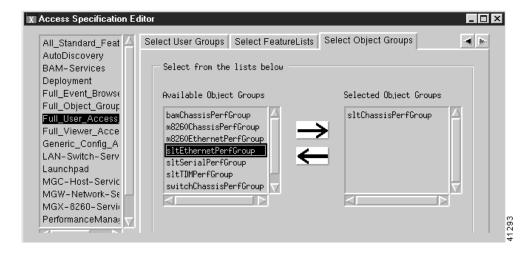

Step 11 Select object groups and click the arrows to add or remove object groups from the access specification.

Step 12 When you are finished, click Apply. To discard changes, click Revert. Click Close.

## **Changing the Admininstrative Password**

To change the administrative password:

Step 1 From the Access Manager screen, select **Edit**, then **Change Admin Password**, as shown in Figure 5-30.

Figure 5-30 Access Manager Screen—Edit>Change Admin Password Option

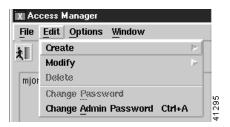

You see the screen in Figure 5-31.

Figure 5-31 Change User Password Screen

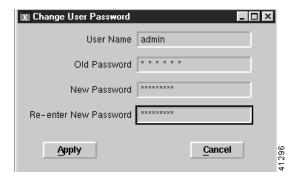

Step 2 Change the password and click **Apply**.

Changing the Admininstrative Password